# **11.2.8.a.8.1 Project Service Setup for Multiple Instances of ED**

<span id="page-0-0"></span>**[Set up User service for multiple instances of ExamDeveloper](http://examdevhelp.pearsonvue.com/x/wBR4AQ)**

**[Configure automatic email notifications](http://examdevhelp.pearsonvue.com/x/SoEuAQ)**

**[ExamDeveloper setup home page](http://examdevhelp.pearsonvue.com/x/ZIAuAQ)**

**The following is applicable only for ExamDeveloper version 7.1612.0.0 and above.**

It is important to ensure that all the values in the config files such as service name, URLs, username, and password are case-sensitive. ω ExamDeveloper may not run as expected if care is not taken to ensure that case sensitivity is maintained.

- 1. Create a folder where you want to install the new instance of the Project service, such as C:\EDPS\ExamDeveloper\_New\ (henceforth known as <EDPSinstallDir\_New>) and copy all the contents of [<SVNFolder>](http://examdevhelp.pearsonvue.com/x/aYEuAQ#id-11.2.1DownloadExamDeveloperApplicationFiles-SVNFolder)\Project\ or (<SVNFolder>\ProjectService\) to this folder.
- 2. Open the various configuration files for the Project service located in C:\EDPS\ExamDeveloper\_New\configs\ (<EDPSinstallDir\_New>\co nfigs\) - appSettings.config, connectionStrings.config, and log4net.config - with Notepad or a suitable text file editor.
- 3. In the appSettings.config, enter unique name and unique display name for the new instance of Project service, which is to be created and run on the application server.

<add key="serviceDescription" value="ExamDeveloper Project Service Description\_New"/> <add key="serviceDisplayName" value="UniqueProjectServiceDisplayName\_New"/> <add key="serviceName" value="UniqueProjectServiceName\_New"/>

where,

Λ

UniqueProjectServiceName\_New and UniqueProjectServiceDisplayName\_New are the unique name and display name given to the new instance of the Project service. These names needs to be unique per install and should not contain any space.

4. In the appSettings.config, ensure that the values of the keys "basicAuthUserName" and "basicAuthPassword" match the values in ExamDeveloper httpClients.config of the keys "userName" and "password" respectively for the line with httpClientConfig name "Project" a s in **step 11** of **[Configure ExamDeveloper](http://examdevhelp.pearsonvue.com/x/V4MuAQ#id-11.2.8.a.1ConfigureExamDeveloper-EDhttpsConfigs)**.

<add key="basicAuthUserName" value="examDeveloper\_New"/> <add key="basicAuthPassword" value="Dummy\_Password\_New"/>

5. In the appSettings.config, if a line with the key "useSsl" exists, set the value to "true" as follows:

<add key="useSsl" value="true"/>

6. If a line with the key "relativeUri" exists, set the value to "UniqueProjectServiceName\_New" as follows:

<add key="relativeUri" value="UniqueProjectServiceName\_New"/>

where UniqueProjectServiceName\_New is the name of the new instance of the Project service.

7. In the connectionStrings.config, update connection string value to match the value from the EDRS connectionStrings.config file as in **[step](http://examdevhelp.pearsonvue.com/x/FwBhAQ#id-11.2.8.a.2.1EDRSSetupforMultipleInstancesofExamDeveloper-connectionstrings) 2.a** of **[Install Additional Instance of EDRS](http://examdevhelp.pearsonvue.com/x/FwBhAQ#id-11.2.8.a.2.1EDRSSetupforMultipleInstancesofExamDeveloper-connectionstrings)** for the new instance of EDRS.

<connectionStrings>

<add name="examDeveloper" connectionString="Data Source=WIN-VSGF1NBSVPB;Initial Catalog=ExamDeveloper\_New;Persist Security Info=True;User ID=ExamDev\_New;Password=P@ssw0rd\_New" /> </connectionStrings>

8. Update the values in the <log4net> section of the *log4net.config* file as shown below to indicate the path where the log file for the new instance of the Project service is to be located.

<log4net>

 <appender name="RollingFile" type="log4net.Appender.RollingFileAppender"> <file value="C:\ExamDeveloperData\Logs\Project\_New\Project.log" />

The log file Project.log will get saved to the Project service folder by default (C:\EDPS\ExamDeveloper\_New\ in our example). You can specify a different path to save it by modifying the value to something like "C:\ExamDeveloperData\Logs\Project\_New\Project.log" as shown above.

### **Install the new instance of the Project service**

1. Open an Administrator command prompt and run the following command:

netsh http add urlacl url=https://+:443/UniqueProjectServiceName\_New user=Everyone

where UniqueProjectServiceName\_New is the name of the new instance of the Project service.

If you get an error stating "Url reservation add failed" on running the above command, please ignore it as it means that this has 灬 already been taken care of.

- 2. Open an Administrator command prompt (click the **Start** button, type "command" in the search box, right click **Command Prompt** in the search results that appear, and click **Run as administrator** from the context menu) and navigate to <EDPSinstallDir\_New>.
- 3. Run the following command to install the new instance of Project service: Project.exe install --sudo --localservice

#### **Start the new instance of the Project service**

- 1. Once the service is installed successfully, to start the new instance of the Project service, open the Administrator command prompt.
- 2. Navigate to <EDPSinstallDir\_New> and run the following command: Project.exe start

The installed service runs in the default Local Service account. If the service does not start, inspect the Windows application logs to Λ understand the reason.

If you need to stop or uninstall the Project service, click here to learn how...

If you need to stop or uninstall the Project service, you need to follow the following steps.

## **Stop the Project service**

- 1. Open the Administrator command prompt and navigate to <EDPSinstallDir\_New>.
- 2. To stop installed service, run the following command:
- Project.exe stop

## **Uninstall the Project service**

- 1. Open the Administrator command prompt and navigate to <EDPSinstallDir\_New>.
- 2. First stop the service by running the following command: Project.exe stop
- 3. To uninstall the service, run command: Project.exe uninstall --localservice

Please visit **[Project Service Configuration Settings](http://examdevhelp.pearsonvue.com/x/mxp4AQ)** to learn more about the various settings mentioned above.

**[Return to the top of the page](#page-0-0)**

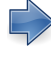

**[Configure automatic email notifications](http://examdevhelp.pearsonvue.com/x/SoEuAQ)** 

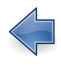

**[Set up User service for multiple instances of ExamDeveloper](http://examdevhelp.pearsonvue.com/x/wBR4AQ)** 

**[ExamDeveloper setup home page](http://examdevhelp.pearsonvue.com/x/ZIAuAQ)**